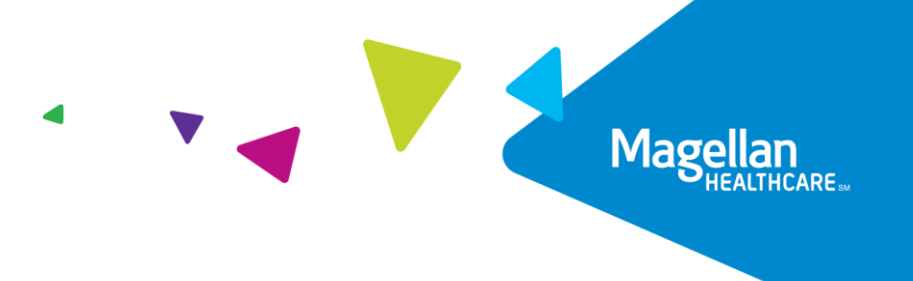

## ConnectiCare Spine Pain Management Program

# Provider Educational Webinars

ConnectiCare has engaged Magellan Healthcare<sup>1</sup> to run an Interventional Spine Pain Management (IPM) Program, which includes preauthorization for non-emergent, outpatient interventional spine pain management services (IPM).

ConnectiCare and Magellan Healthcare invite you and your staff to attend a webinar to learn more about Magellan Healthcare's IPM program and what it means to you. You can choose from one of these days and times for the hour-long webinar:

- Tuesday, September 11, 2018 8:00 a.m. ET
- Tuesday, September 11, 2018 12:00 p.m. ET
- Friday, September 14, 2018 8:00 a.m. ET
- Friday, September 14, 2018 12:00 p.m. ET

Please RSVP at least one week prior to the webinar you plan to attend by emailing NIAWebinar@magellanhealth.com. Please include the following information in your RSVP:

- ConnectiCare
- Webinar date
- Group name
- Address
- Phone number
- Fax number

\_\_\_\_\_\_\_\_\_\_\_\_\_\_\_\_\_\_\_\_\_\_\_\_\_\_\_\_\_\_\_\_\_\_\_\_\_

 $\bullet$  # of participants attending

Magellan Healthcare will send an email to confirm your registration and provide instructions on how to access the webinar.

Questions? Contact Charmaine Everett at 800-450-7281 Ext. #32615.

<sup>&</sup>lt;sup>1</sup>National Imaging Associates, Inc. is a subsidiary of Magellan Healthcare, Inc.

## Access Instructions

After you RSVP, here's how you can access the provider webinar. These instructions will also be included in your confirmation email.

You will need a computer with Internet access to view the education materials presented during the webinar. Please sign in 15 minutes prior to the meeting start time.

### To join the education session, please follow these instructions:

Step 1: Go to [https://www.connectmeeting.att.com](https://www.connectmeeting.att.com/)

Step 2: Fill in the following fields:

- Enter 8885578511 in the "Meeting Number" field.
- Enter 6397744 in the "Code" field.
- Enter your email address in the "Email Address" field.
- Enter your "First Name" and "Last Name" in the name field
- Step 3: Click on Submit
	- Choose Participant for the login Information
	- Click on Join

Note: Select the type of AT&T Connect client software you want to use to connect to this event. Step 4: Select Web-based since some firewalls may prevent the downloading of an application.

#### Or

To use the windows-based recommended application, the first time you use the AT&T Teleconference Service you will need to download the participant application.

Step 5: To join the teleconference, choose one of the following:

a) Click the "Call Me" option (to have AT&T call you)

### Or

b) Pick up your phone and dial: 1-888-557-8511. When you are prompted, enter the access code 6397744 to be entered into the audio connection.

### Training and education materials

All ConnectiCare-approved training and education materials will be available on [www.RadMD.com.](http://www.radmd.com/) They can be found on the "My Practice" page for providers logged in as a Facility/Place of Service provider and among the "RadMD Menu Options" for those logged in as Ordering Physician.

If you're new to RadMD, you will need to set up a new account. Here's how:

- Go to [www.RadMD.com](http://www.radmd.com/)
- Click the New User button
- Submit a "RadMD Application for New Account"
- Magellan Healthcare will email you a link to create your own password

Please note, your RadMD login information should not be shared.